# Water Specialist CI Управляющий клапан Руководство по программированию и схема передней панели

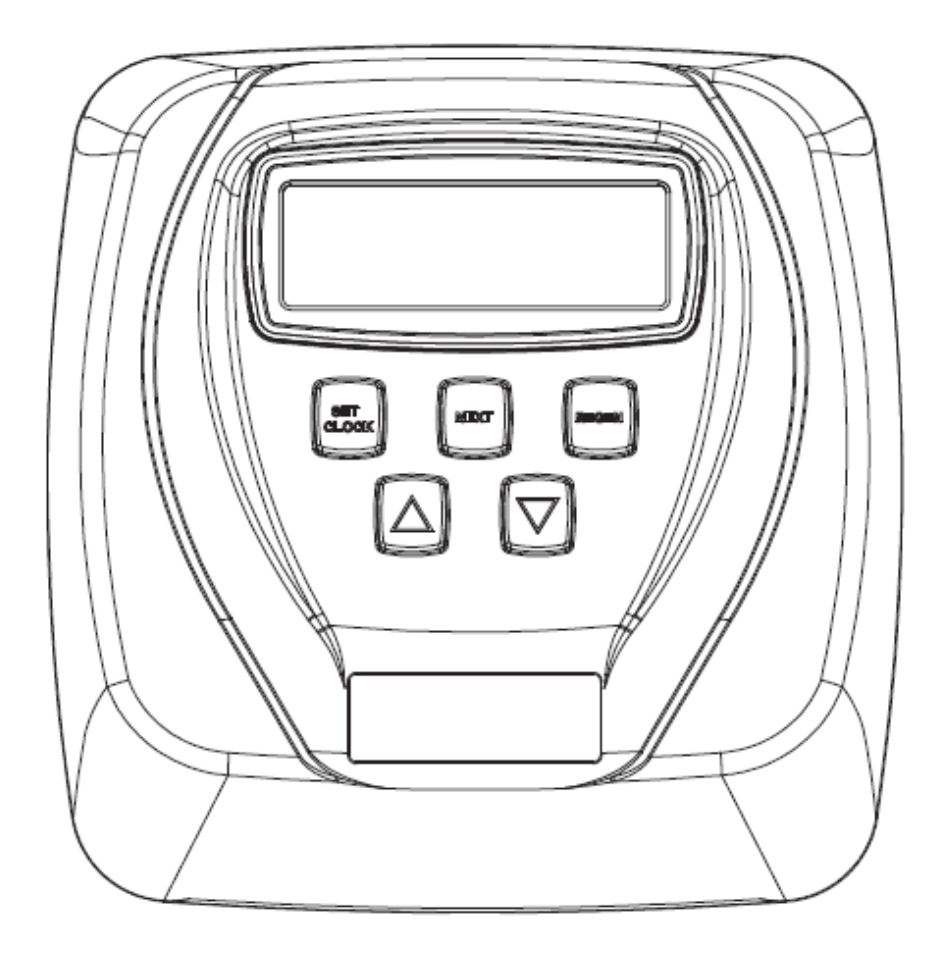

## Содержание

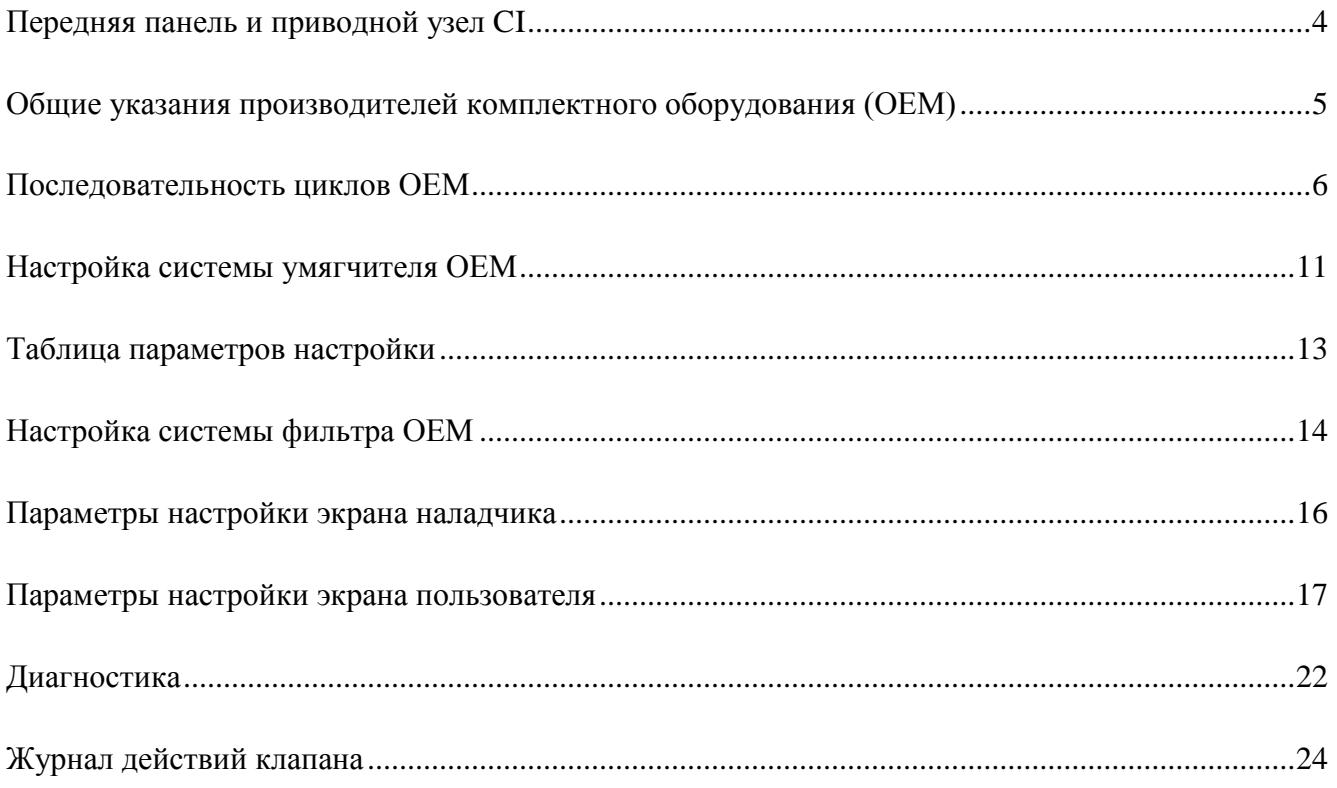

<span id="page-3-0"></span>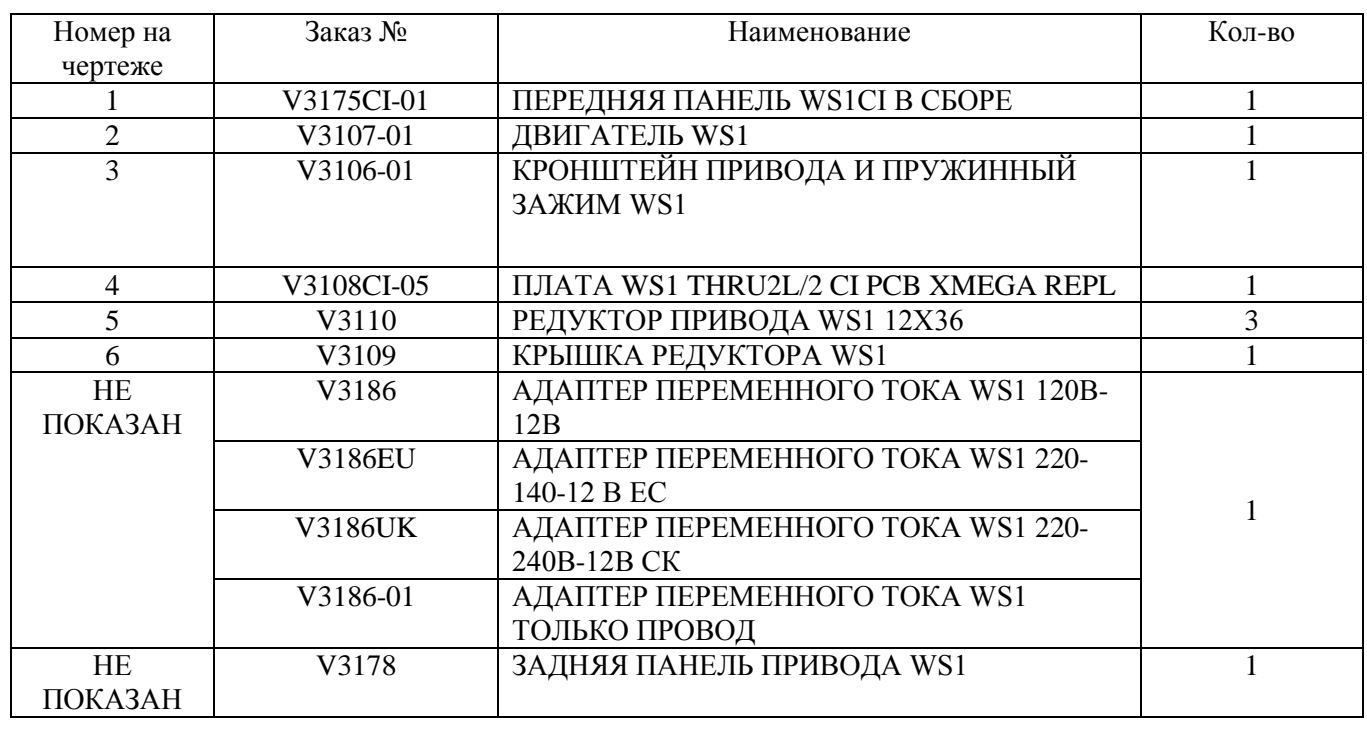

#### **Передняя панель и приводной узел CI**

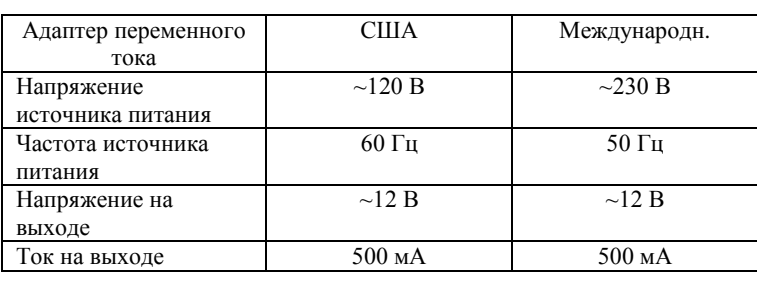

При замене батареи выровняйте положительные

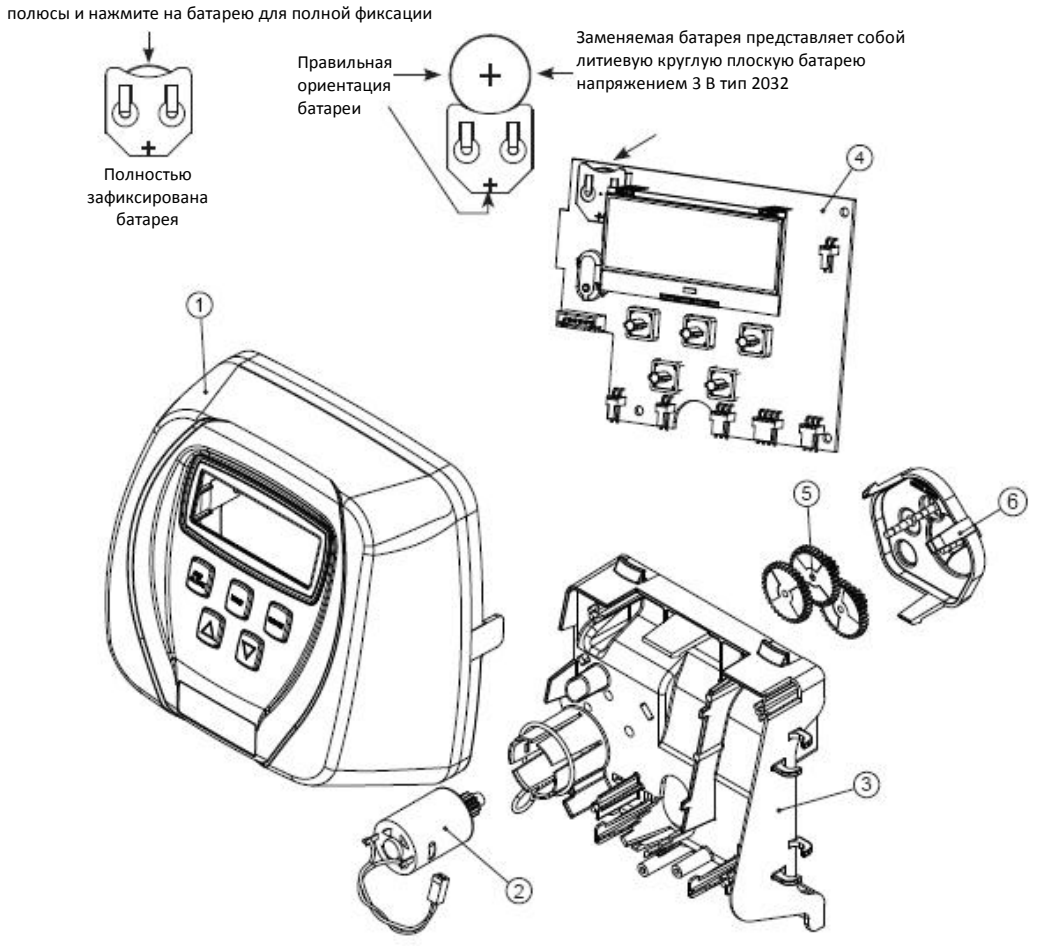

#### **Общие указания производителей комплектного оборудования (OEM)**

<span id="page-4-0"></span>Для данного управляющего клапана предусмотрены разнообразные настройки, благодаря чему клапан может быть настроен в соответствии с условиями работы систем водоподготовки. Данные настройки включают в себя:

- Последовательность циклов OEM
- Настройка системы умягчителя OEM
- Настройка системы фильтра OEM
- Параметры настройки экрана наладчика
- Параметры настройки экрана пользователя
- Диагностика
- Журнал сведений о работе клапана

Как только последовательность циклов OEM будет задана, доступ к другим настройкам будет предоставляться в любом порядке. Подробная информация о других настройках представлена на страницах ниже.

Для блокировки просмотра статистики, диагностики и коррекции настроек, за исключением жесткости, периодичности, времени регенераций и времени суток любым лицом, кроме представителя компанииизготовителя, последовательно нажмите кнопки « $\nabla$ », «NEXT» («СЛЕДУЮЩИЙ»), « $\blacktriangle$ » и «SET CLOCK» («НАСТРОИТЬ ТАЙМЕР») после ввода настроек. Для отключения блокировки и включения возможности просмотра прочих экранов и внесения изменений, последовательно нажмите кнопки «▼», «NEXT», «▲», и «SET CLOCK».

В нормальном режиме работы дисплей отображает пользовательскую информацию: время суток, оставшуюся емкость системы или количество дней, оставшихся до регенерации, текущий расход. Если в процессе настройки пользователь не нажимал ни одну кнопку в течение пяти минут, дисплей возобновит отображение пользовательской информации. Любые изменения, внесенные до этого момента, будут сохранены.

Для быстрого выхода из режима настроек умягчителя, настроек фильтра, настроек экрана наладчика, диагностики или журнал, нажмите кнопку «SET CLOCK». Любые изменения, внесенные до выхода, будут сохранены.

**При установке клапана в новом месте, при необходимости можно восстановить все программные настройки по умолчанию и всю информацию раздела диагностики. Чтобы восстановить настройки по умолчанию, нажмите одновременно кнопки «NEXT» и «▼» для перехода к экрану «Softening/Filtering» («Умягчение/Фильтрация»). Затем одновременно нажмите кнопки «▲» и «▼» для обнуления диагностической информации и восстановления программных настроек по умолчанию. На дисплее отобразится экран пользователя.**

Иногда предпочтительнее предоставить клапану возможность провести 2 цикла регенерации в течение 24 часов и после этого вернуться к предварительно заданной процедуре регенерации. Провести двойную регенерацию можно, если управляющий клапан работает в режиме «NORMAL» («ОБЫЧНЫЙ») или «NORMAL + on 0» в режиме настроек системы умягчителя или фильтра. Для проведения двойной регенерации необходимо выполнить следующие действия:

1. Один раз нажмите на кнопку «REGEN» («РЕГЕНЕРАЦИЯ»). На экране будет мигать надпись «REGEN TODAY» («ОСУЩЕСТВИТЬ РЕГЕНЕРАЦИЮ СЕГОДНЯ»).

2. Нажмите и удерживайте кнопку «REGEN» на протяжении трех секунд до тех пор, пока не начнется процесс регенерации.

После завершения срочной регенерации клапан проведет регенерацию повторно в заранее заданное для нее время.

Для клапана типа 1.0T нажмите и удерживайте нажатыми кнопки «SET» и «▲» в течение примерно 3 секунд для запуска процедуры переключения рабочего бака без срабатывания клапана регенерации. После переключения бака статус оставшихся дней и оставшейся ёмкости сохраняется для каждого бака до следующей регенерации.

<span id="page-5-0"></span>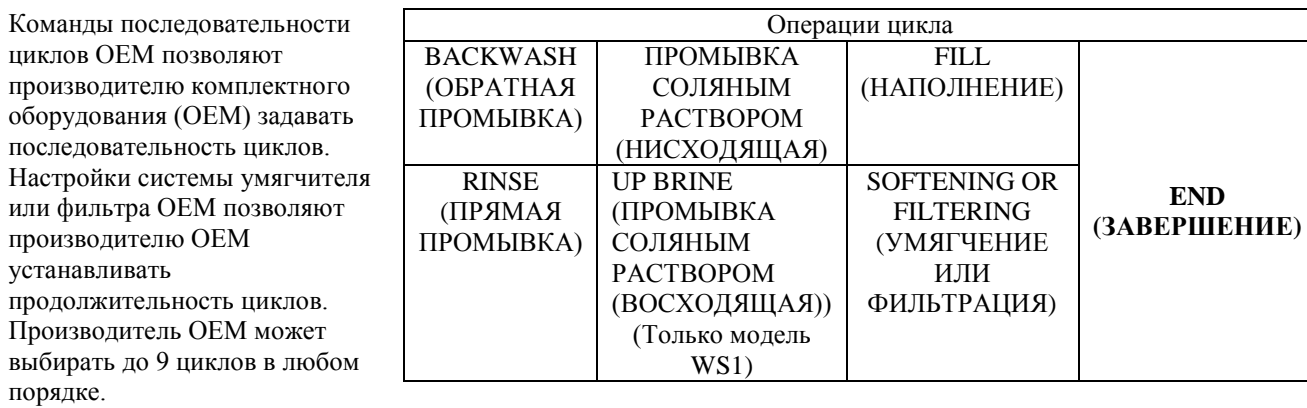

#### **Последовательность циклов OEM**

ЗАВЕРШЕНИЕ должно использоваться в качестве последней операции цикла. СЕРВИСНЫЙ цикл должен использоваться только при предварительном заполнении системы соляным раствором.

Цикл с восходящим потоком не может использоваться для управляющих клапанов моделей WS1.25, WS1.5, WS2L или WS2. Поршень V3407, которым комплектуются модели WS1.25, WS1.5 и WS2L, предназначен для работы только с нисходящим потоком. Элементы для перевода клапана WS2 из режима нисходящего потока в режим восходящего потока еще не доступны. Для клапанов WS1 перед тем как выбрать нисходящий или восходящий поток соляного раствора или отменить выбор цикла регенерации, убедитесь в том, что изделие укомплектовано надлежащим корпусом клапана, основным поршнем, поршнем регенерации и распределителем потока, а также в том, что инжектор или инжекторные заглушки располагаются в соответствующих местах. Таблица соответствия корпусов представлена в документе WS1 и WS1.25 – Чертежи и руководство по техническому обслуживанию OEM.

Ниже приведен пример настройки клапана таким образом, чтобы при запуске процесса регенерации сначала производилась ОБРАТНАЯ ПРОМЫВКА, затем производилась нисходящая ПРОМЫВКА СОЛЯНЫМ РАСТВОРОМ, затем ПРЯМАЯ ПРОМЫВКА, а затем НАПОЛНЕНИЕ.

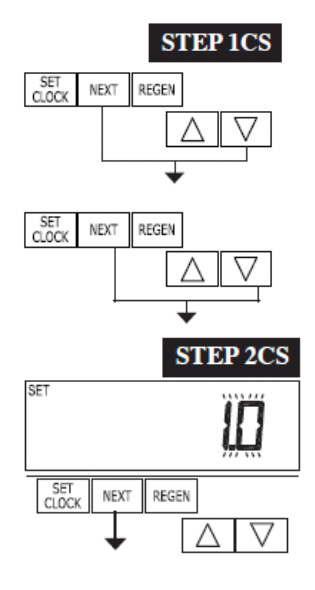

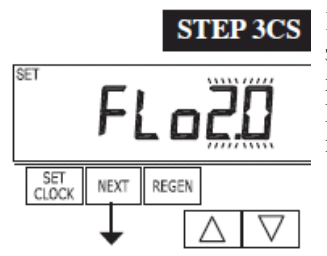

**Шаг 1CS –** Одновременно нажмите кнопки «NEXT» и «▼», удерживайте их нажатыми на протяжении 3 секунд, после чего отпустите. Затем еще раз одновременно нажмите кнопку «NEXT» и «▼», удерживайте их нажатыми на протяжении 3 секунд, после чего отпустите. Если экран шага 2CS экран не отобразился в течение 5 секунд, то активирована блокировка клапана. Для снятия блокировки последовательно нажмите кнопки «▼», «NEXT», «▲» и «SET CLOCK», а затем одновременно нажмите кнопку «NEXT» и «▼» и удерживайте их нажатыми на протяжении 3 секунд, после чего отпустите. Затем еще раз одновременно нажмите кнопку «NEXT» и «▼», удерживайте их нажатыми на протяжении 3 секунд, после чего отпустите.

**Шаг 2CS –** с помощью кнопки «▲» или «▼» задайте значение 1.0 для клапана WS1, 1.25 для клапана WS1.25, 1.5 для клапана WS1.5, 2.0 для клапана WS2 или 2.0L для клапана WS2L, 1.0**Г** для парного клапана.

**Примечание:** в случае использования клапана WS2, если вместо «2.0» задано значение «2.0L», то когда клапан находится в режиме регенерации и поршень переходит в цикл «DRAW» («ВСАСЫВАНИЕ»), поршень будет заблокирован и на дисплее отобразится код ошибки 1002. Удалите код ошибки, одновременно нажав на кнопки «NEXT» и «REGEN» и удерживая их до момента перезапуска клапана; после чего перепрограммируйте клапан, задав правильный тип клапана. Нажмите кнопку «NEXT» для перехода к Шагу 3CS. Нажмите кнопку «REGEN» для выхода из режима настройки последовательности цикла OEM.

**Шаг 3CS –** В случае, если выбрано значение 2.0 или 2.0L, появится дополнительный экран. Он используется для выбора размера расходомера, который должен использоваться совместно с клапаном: 1,5 или 2 дюйма. Нажмите кнопку «NEXT» для перехода к Шагу 4CS. Нажмите кнопку «REGEN» для возврата к предыдущему шагу.

<sup>1</sup> Для управляющего клапана WS2 программное обеспечение печатной платы должно предусматривать варианты выбора исполнения расходомера 2.0 и 2.0L. В процессе программирования для клапана WS2 должен быть задан расходомер типа 2.0. Если программное обеспечение не предусматривает вариантов выбора 2.0 и 2.0L, обратитесь к поставщику вашего оборудования для замены печатной платы. При использовании клапана WS2L со старой версией ПО, которая не предусматривает вариантов выбора 2.0 и 2.0L, в процессе программирования для клапана должен быть задан расходомер 2.0 (если применяется прибор 2") или 1.5 (если применяется прибор 1.5"). Если клапан WS2L с новой версией ПО, которая допускает выбор обоих вариантов, 2.0 и 2.0L, в процессе программирования для клапана должен быть задан вариант 2.0L.

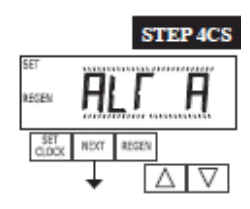

nHbP

sppo

**Шаг 4CS** – Допускает возможность выбора одной из перечисленных ниже опций с помощью кнопок «▲» или «▼»:

- управляющий клапан не имеет перепускного канала для жесткой воды;
- управляющий клапан функционирует в составе попеременной системы или
- управляющий клапан в цикле регенерации использует отдельный источник или

• управляющий клапан функционирует совместно с контроллером Clack. Если ни одна из указанных опций не применяется, выберите «OFF». Данный экран не появляется, если на шаге 2CS выбрано значение 1.0.

Для данных вариантов следует применять только режимы клапана Clack без перепускного канала для жесткой воды или попеременного клапана Clack с электроприводом (MAV). Клапаны Clack без перепускного канала для жесткой воды (1" или 1.25" V3070FF или V3070FM) не предназначены для использования с функциями попеременной работы или отдельного источника.

Настройка управляющего клапана для работы без перепускного канала для жесткой воды:

Выберите опцию режима работы nHbP. В режиме работы без перепускного канала трехпроводной разъем не применяется.

В данном режиме необходимо, чтобы подключение к клапану MAV или клапану Clack без перепускного канала жесткой воды осуществлялось через двухштырьковый разъем с маркировкой «MAV», расположенный на печатной плате. При использовании устройства MAV порт A устройства MAV должен быть закрыт заглушкой, а выход клапана должен быть соединен с портом B. Если задан режим nHbP устройство MAV будет переведено в закрытое состояние перед первым циклом регенерации, если данным циклом не являются циклы FILL, SOFTENING или FILTERING, и в открытое состояние после последнего цикла регенерации, если данным циклом не является FILL.

ПРИМЕЧАНИЕ: Если в режиме регенерации управляющий клапан переходит в состояние ошибки, то клапан без перепускного канала для жесткой воды останется в текущем состоянии до момента устранения и сброса ошибки.

Настройка управляющего клапана для работы с отдельным источником: Выберите опцию режима работы SEPS. В режиме работы с отдельным источником трехпроводной разъем не применяется.

В данном режиме необходимо, чтобы подключение к клапану MAV осуществлялось через двухштырьковый разъем с маркировкой «MAV», расположенный на печатной плате. Порт C устройства MAV должен быть соединен со входом клапана, а порт A должен быть соединен с отдельным источником, используемым в процессе регенерации. Порт В должен быть соединен с каналом подвода питательной воды.

Если задан режим SEPS устройство MAV будет переведено в закрытое состояние перед первым циклом регенерации и в открытое состояние после последнего цикла регенерации.

ПРИМЕЧАНИЕ: Если в режиме регенерации управляющий клапан переходит в состояние ошибки, то клапан MAV останется в текущем состоянии до момента устранения и сброса ошибки.

#### Выбор управляющего клапана для функционирования в составе попеременной системы:

ПО версии 320.0 и выше = для обмена данными между устройствами используйте 3-проводной соединительный кабель. ПО версии 319.5 и ниже = для дублированных попеременных устройств с независимыми расходомерами используйте 2-проводные соединительные кабели.

До начала процедуры программирования подключите соединительный кабель к трехштырьковому разъему с маркировкой «COMM CABLE» на плате каждого управляющего клапана. Также подключите кабель расходомера к трехштырьковому разъему с маркировкой «METER» любого управляющего клапана.

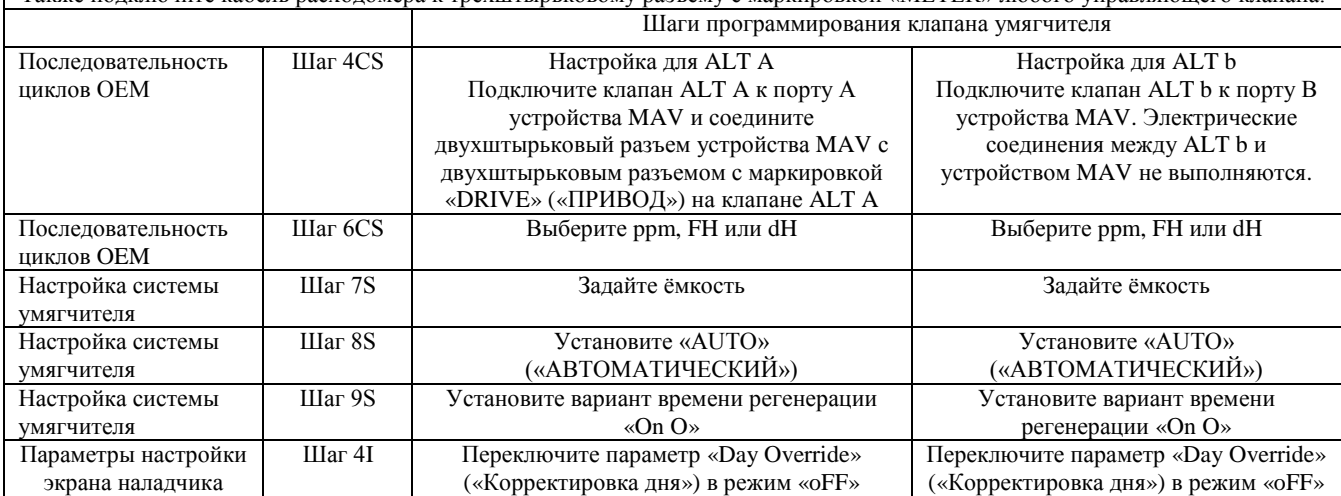

При настройке для режима фильтрации в шаге 7F следует присвоить параметру ёмкости (Volume Capacity) значение  $M^3$ ; в шаге 8F - присвоить параметру времени регенерации (Regeneration Time Option) значение "on 0"; в шаге 4I – выбрать для параметра Day Override значение "oFF".

ПРИМЕЧАНИЕ: Если в режиме регенерации управляющий клапан переходит в состояние ошибки, то устройство MAV закроет порт В и откроет порт А до момента устранения и сброса ошибки.

Для попеременных систем Clack Corporation, комплектующихся клапанами **WS1, WS1.25, WS1.5 и WS2L**, предусмотрена опция задержки двух последних циклов регенерации (только «Rinse» и «Fill»). Данная функция разбивает процесс регенерации на две части. Первая часть регенерации запускается сразу и включает в себя выполнение всех запрограммированных циклов до циклов прямой промывки и наполнения («Rinse» и «Fill»). После выполнения всех запрограммированных циклов до «Rinse» и «Fill» управляющий клапан переходит в рабочее положение (на дисплее отображается «Delayed Rinse + Fill Pending» («Прямая промывка с задержкой + ожидание наполнения»)). После уменьшения объема подключённого устройства до 10% от запрограммированной ёмкости, управляющий клапан включится для завершения второй части процесса регенерации. После завершения операций «Rinse» и «Fill», клапан вернется в режим ожидания до появления команды на переход в рабочий режим. В попеременных системах Clack Corporation, комплектующихся клапаном **WS2**, при нажатии кнопки «NEXT» после выбора ALT A или ALT b пользователю предоставляется возможность задания времени предпусковой промывки резервного бака перед возобновлением работы.

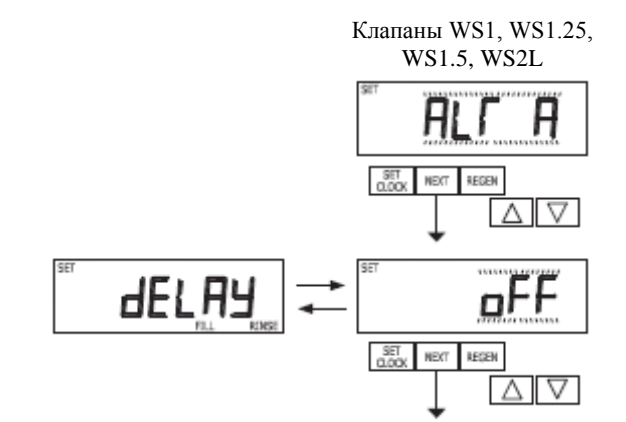

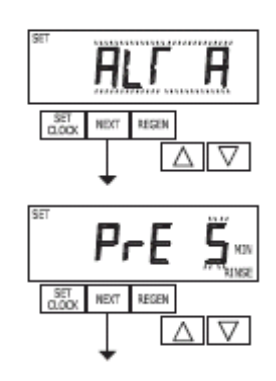

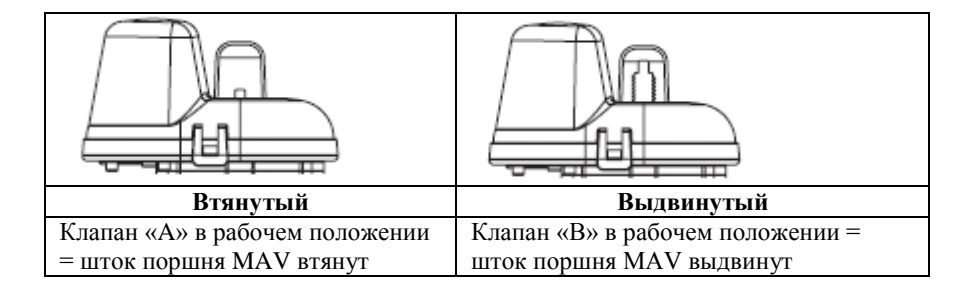

#### **Примечание: работа дублированных попеременных систем Clack**

• Дублированные попеременные системы могут быть запрограммированы с настройкой коррекции дня в сочетании с обычными настройками регенерации на базе контроля объема. В этой конфигурации дублированные попеременные системы будут осуществлять регенерацию с контролем использованного объема или коррекции дня (если существует период сниженного потребления воды).

• Дублированные попеременные системы могут быть запрограммированы в качестве таймера только для основной системы регенерации. В этой конфигурации подсчет оставшегося числа дней осуществляется только для устройства, находящегося в рабочем режиме. Устройство, находящееся в режиме ожидания, только регистрирует дни в журнале диагностики, т.е. таймер включается только при активации регенерационного устройства. • В дублированных попеременных системах для времени регенерации может быть запрограммирована задержка.

Система обеспечит возможность немедленного переключения баков устройством MAV и ввод в действие полностью регенерированного устройства после исчерпания ресурса действующего. После этого устройство с исчерпанным ресурсом будет переведено в режим ожидания регенерации в предварительно заданное время (с задержкой).

Настройка управляющего клапана для работы с системным контроллером Clack: Выберите опцию SYS для установки канала связи управляющего клапана с системным контроллером Clack. Для создания канала связи управляющего кабеля с системным контроллером необходим трехпроводной кабель связи.

Нажмите кнопку «NEXT» для перехода к Шагу 5CS. Нажмите кнопку «REGEN» для возврата к предыдущему шагу.

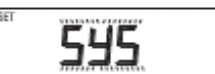

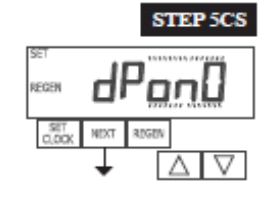

**Шаг 5CS –** Допускает возможность выбора одной из перечисленных ниже опций с помощью кнопок «▲» или «▼»:

- сигнал запуска регенерации от внешнего устройства;
- сигнал отмены или задержки регенерации от внешнего устройства.

Выбор возможен только при наличии кабеля, подключенного к двухштырьковому разъему с маркировкой «DP SWITCH» на печатной плате. Ниже представлены пояснения по каждой из опций:

OFF – опция не используется.

**ПРИМЕЧАНИЕ: В дублированной попеременной системе для каждого устройства управления должен быть предусмотрен отдельный сигнал dP или переключатель dP. Совместное использование одного сигнала dP или одного переключателя dP для обоих устройств управления не допускается.**

**dPon0** – если переключатель dP замкнут в течение времени накопления (2 минуты), устройству будет выдана команда на регенерацию. В дублированной попеременной системе клапан MAV вначале переключит устройства, чтобы устройство, получившее команду, могло начать регенерацию. Регенерация будет начата немедленно, после того как MAV завершит переключение. Примечание: Для управляющих клапанов WS1 – WS2L, запрограммированных для работы в попеременном режиме: если задана функция dP «dPon0», функции прямой промывки с задержкой и наполнения недоступны.

**dPdEL** – если переключатель dP замкнут в течение времени накопления (2 минуты), регенерация будет начата в заданное время (с задержкой). В дублированной попеременной системе сразу после срабатывания переключателя dP на дисплее печатной платы будет отображено сообщение «REGEN TODAY» («РЕГЕНЕРИРОВАТЬ СЕГОДНЯ»), а переключение баков будет осуществлено немедленно. Регенерация соответствующего устройства будет выполнена в заданное время регенерации (с задержкой). Примечание: Для управляющих клапанов WS1 – WS2L, запрограммированных для работы в попеременном режиме: если задана функция dP «dPdEL», функции прямой промывки с задержкой и наполнения недоступны.

**HoLd** – если переключатель dP замкнут, запуск регенерации будет заблокирован на время сохранения замкнутого состояния переключателя. В дублированной попеременной системе регенерация устройства может быть заблокирована при замыкании переключателя. При полном исчерпании ресурса устройства переключение баков для регенерации будет запрещено до размыкания переключателя. Примечание: Для управляющих клапанов WS1 – WS2L, запрограммированных для работы в попеременном режиме, функции прямой промывки с задержкой и наполнения могут быть заданы в комбинации с опцией «HoLd» (если необходимо).

Нажмите кнопку «NEXT» для перехода к Шагу 6CS. Нажмите кнопку «REGEN» для возврата к предыдущему шагу.

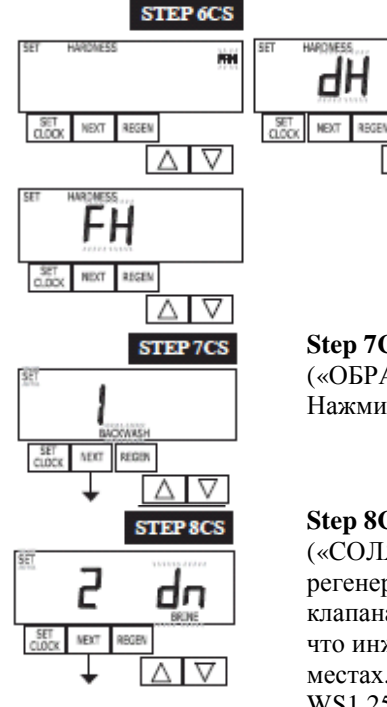

∆ । ⊽

**Step 6CS** – Определение единиц измерения для расчета объемной ёмкости. Варианты выбора:

**ppm** частей на миллион

**FH** французские градусы жесткости (воды)

**dH** немецкие градусы жесткости (воды)

**ПРИМЕЧАНИЕ:** Если предполагается использовать устройство управления в фильтрующей установке, применение данных настроек невозможно.

Нажмите кнопку «NEXT» для перехода к Шагу 7CS. Нажмите кнопку «REGEN» для возврата к предыдущему шагу.

**Step 7CS** – нажимайте кнопку «▼» или «▲» до появления надписи «BACKWASH» («ОБРАТНАЯ ПРОМЫВКА»). Нажмите кнопку «NEXT» для перехода к Шагу 8CS. Нажмите кнопку «REGEN» для возврата к предыдущему шагу.

**Step 8CS** – нажимайте кнопку «▼» или «▲» до появления надписи «BRINE» («СОЛЯНОЙ РАСТВОР»). Для клапанов WS1 перед тем как выбрать цикл циркуляции регенерирующего раствора, убедитесь в том, что используются необходимый корпус клапана, основной поршень, поршень регенерации и распределитель потока, а также что инжектор или инжектор с заглушками располагаются в предназначенных для них местах. Таблица соответствия корпуса клапана представлена в документе WS1 и WS1.25 – Чертежи и руководство по техническому обслуживанию. Нажмите кнопку «NEXT» для перехода к Шагу 9CS. Нажмите кнопку «REGEN» для возврата к предыдущему шагу.

**Шаг 9CS** - нажимайте кнопку «▼» или «▲» до появления надписи «RINSE» («ПРЯМАЯ ПРОМЫВКА»). Нажмите кнопку «NEXT» для перехода к Шагу 10CS. Нажмите кнопку «REGEN» для возврата к предыдущему шагу.

**Шаг 10CS -** нажимайте кнопку «▼» или «▲» до появления надписи «FILL» («НАПОЛНЕНИЕ»). Нажмите кнопку «NEXT» для перехода к Шагу 11CS. Нажмите кнопку «REGEN» для возврата к предыдущему шагу.

**Шаг 11CS -** нажимайте кнопку «▼» или «▲» до появления надписи «END» («ЗАВЕРШЕНИЕ»). Нажмите кнопку «NEXT» для перехода к Шагу 12CS. Нажмите кнопку «REGEN» для возврата к предыдущему шагу.

**Step 12CS** – единицы измерения при заполнении: При установке в системе умягчения, если на шаге 2CS было задано значение 1.5 и «FILL» является частью последовательности цикла регенерации, в качестве «FILL UNITS» («ЕДИНИЦЫ ИЗМЕРЕНИЯ ПРИ ЗАПОЛНЕНИИ») могут быть выбраны «MIN» («МИНУТЫ») или «kg» («кг»).

Нажмите кнопку «NEXT» для выхода из режима настройки последовательности цикла OEM. Нажмите кнопку «REGEN» для возврата к предыдущему шагу.

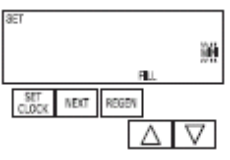

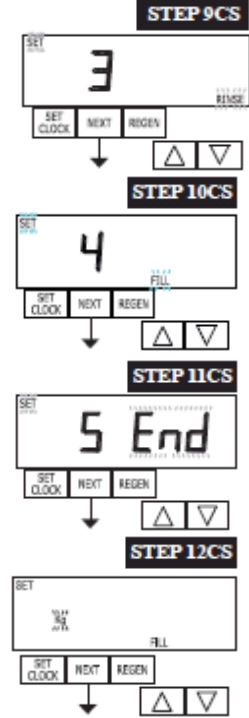

Возврат в обычный режим работы

#### **Настройка системы умягчителя OEM**

<span id="page-10-0"></span>При настройке системы умягчителя производитель комплектного оборудования задает периодичность для циклов, установленных в процессе настройки последовательности цикла OEM, а также прочие рабочие параметры системы. В таблице ниже указаны верхние и нижние предельные значения продолжительности циклов:

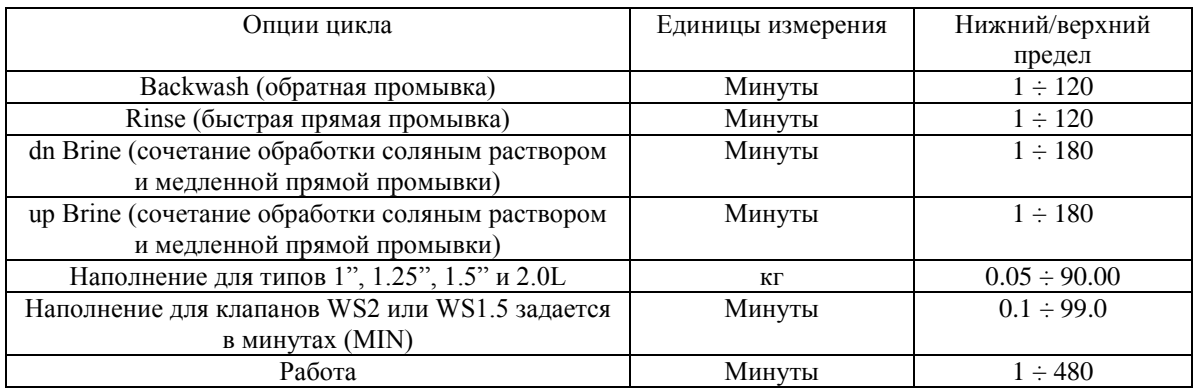

Поскольку для цикла END задание времени не предусмотрено, то данный цикл при настройке системы умягчителя OEM не отображается.

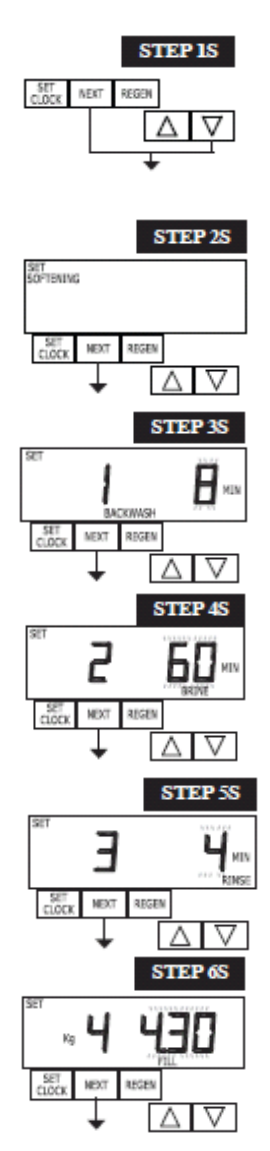

**Шаг 1S –** Одновременно нажмите кнопки «NEXT» и «▼» и удерживайте на протяжении 3 секунд, после чего отпустите. Если при выполнении шага 2S экран не отобразится в течение 5 секунд, то активирована блокировка клапана. Для снятия блокировки последовательно нажмите кнопки «▼», «NEXT», «▲» и «SET CLOCK», а затем одновременно нажмите кнопку «NEXT» и «▼» и удерживайте их нажатыми на протяжении 3 секунд, после чего отпустите.

**Step 2S** – с помощью кнопки «▼» или «▲» выберите опцию «SOFTENING» («УМЯГЧЕНИЕ»). Нажмите кнопку «NEXT» для перехода к Шагу 3S. Для выхода из режима настройки системы умягчителя OEM нажмите кнопку «REGEN».

**Шаг 3S** – с помощью кнопки «▼» или «▲» выберите продолжительность первого цикла (в данном примере – «BACKWASH»).

Нажмите кнопку «NEXT» для перехода к Шагу 4S. Нажмите кнопку «REGEN» для возврата к предыдущему шагу. <sup>12 мин</sup>

**Шаг 4S –** с помощью кнопки «▼» или «▲» выберите продолжительность второго цикла (в данном примере – «BRINE»).

Нажмите кнопку «NEXT» для перехода к Шагу 5S. Нажмите кнопку «REGEN» для возврата к предыдущему шагу.

ПРИМЕЧАНИЕ: Курсор дисплея будет перемещаться между позициями номера цикла, времени и направления промывки соляным раствором (dn (нисходящее)). **Шаг 5S –** с помощью кнопки «▼» или «▲» выберите продолжительность третьего цикла (в данном примере – «RINSE»). Нажмите кнопку «NEXT» для перехода к Шагу 6S. Нажмите кнопку «REGEN» для возврата к предыдущему шагу. <mark>8 мин</mark>

**Step 6S** – с помощью кнопки «▼» или «▲» выберите «kg» («кг») или «МIN» («МИНУТЫ») для четвертого цикла (в данном примере – «FILL»). Если на шаге 2CS предлагаются для выбора оба варианта (2.0 и 2.0L) и выбран вариант 2.0 или на шаге 12CS выбран вариант «MIN», то продолжительность цикла наполнения (FILL) исчисляется в минутах. Клапаны WS2 отгружаются с предприятия-изготовителя с регулятором потока заливки, рассчитанным на расход 2,2 гал./мин. (8,3 л/мин.). Нажмите кнопку «NEXT» для перехода к Шагу 7S. Нажмите кнопку «REGEN» для возврата к предыдущему шагу. 4,5кг

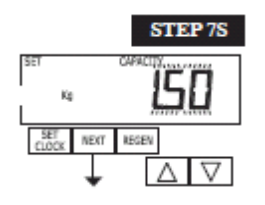

STEP 8S

**STEP 98** 

**Шаг 7S** – с помощью кнопки «▼» или «▲» задайте ёмкость системы. См. таблицу. Настройка ёмкости системы должна зависеть от объема смолы и массы соли, заданной в шаге 6S. При использовании ppm, dH или FH ёмкость системы и заданные уровни жесткости применяются для определения объёмной ёмкости. Нажмите кнопку «NEXT» для перехода к Шагу 8S. Нажмите кнопку «REGEN» для возврата к предыдущему шагу.

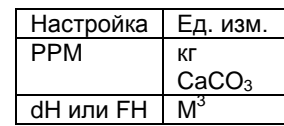

**Шаг 8S –** с помощью кнопки «▼» или «▲» задайте объёмную ёмкость. Если задано значение:

• «AUTO», то ёмкость будет рассчитана автоматически, и также автоматически будет оценена резервная ёмкость;

• «oFF», регенерация будет выполняться только на основании уставки

корректировки дня (см. Параметры настройки экрана наладчика, шаг 4I);

• в виде числа, регенерация будет выполняться на основании заданного значения (в  $\text{M}^3$ ); или

если использовано значение «oFF» или числовое значение, в параметрах настройки экрана наладчика (шаг 2I&3I) невозможно будет настроить индикатор жесткости. Более подробные сведения представлены в таблице параметров настройки. Нажмите кнопку «NEXT» для перехода к Шагу 9S. Нажмите кнопку «REGEN» для возврата к предыдущему шагу. 3,0м3

**Step 9S** – с помощью кнопки «▼» или «▲» задайте время регенерации. Если задано значение:

• «NORMAL», то регенерация будет выполнена в заданное время;

• «on O», то регенерация будет выполнена сразу при достижении 0 (нуля) объемной ёмкостью; или

• «NORMAL + on 0», то регенерация будет выполнена при соблюдении одного из перечисленных ниже условий:

— достижение заданного времени, когда объёмная ёмкость падает ниже уставки резерва, или достижение заданного количества дней между циклами регенерации в зависимости от того, что наступит раньше; или — немедленно по истечении 10 минут отсутствия водопотребления, если объёмная ёмкость достигла 0 (нуля). Если в шаге 4CS задано значение «ALT A» или «ALT b», то по умолчанию выбирается режим «NORMAL», а «NORMAL + on 0» недоступен.

Данный шаг недоступен, если в шаге 8S задано значение «off».

Более подробные сведения представлены в таблице параметров настройки. Нажмите кнопку «NEXT» для перехода к Шагу 10S. Нажмите кнопку «REGEN» для возврата к предыдущему шагу.

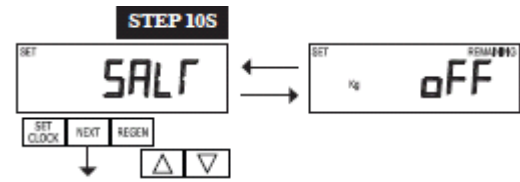

Возврат в обычный режим работы

**Шаг 10S** – с помощью кнопки «▼» или «▲» задайте предупреждение о низком уровне соли. Если задано значение: • «oFF», предупреждение о низком уровне соли пользователю не выдается; или• числовое значение, то в случае снижения расчетного количества оставшейся соли ниже установленного значения на дисплее будет мигать сообщение «FILL SALT» («ЗАГРУЗИТЕ СОЛЬ»).

Диапазон допустимых значений: от 5 до 200 кг с шагом 5 кг. Если на шаге 2CS предлагаются для выбора оба варианта (2.0 и 2.0L) и выбран вариант 2.0, то данный шаг пропускается и не является активным.

Для выхода из режима настройки системы умягчителя OEM нажмите кнопку «NEXT». Нажмите кнопку «REGEN» для возврата к предыдущему шагу.

#### **Таблица параметров настройки**

#### **Для фильтров допускается использование только параметров, выделенных затенением**

<span id="page-12-0"></span>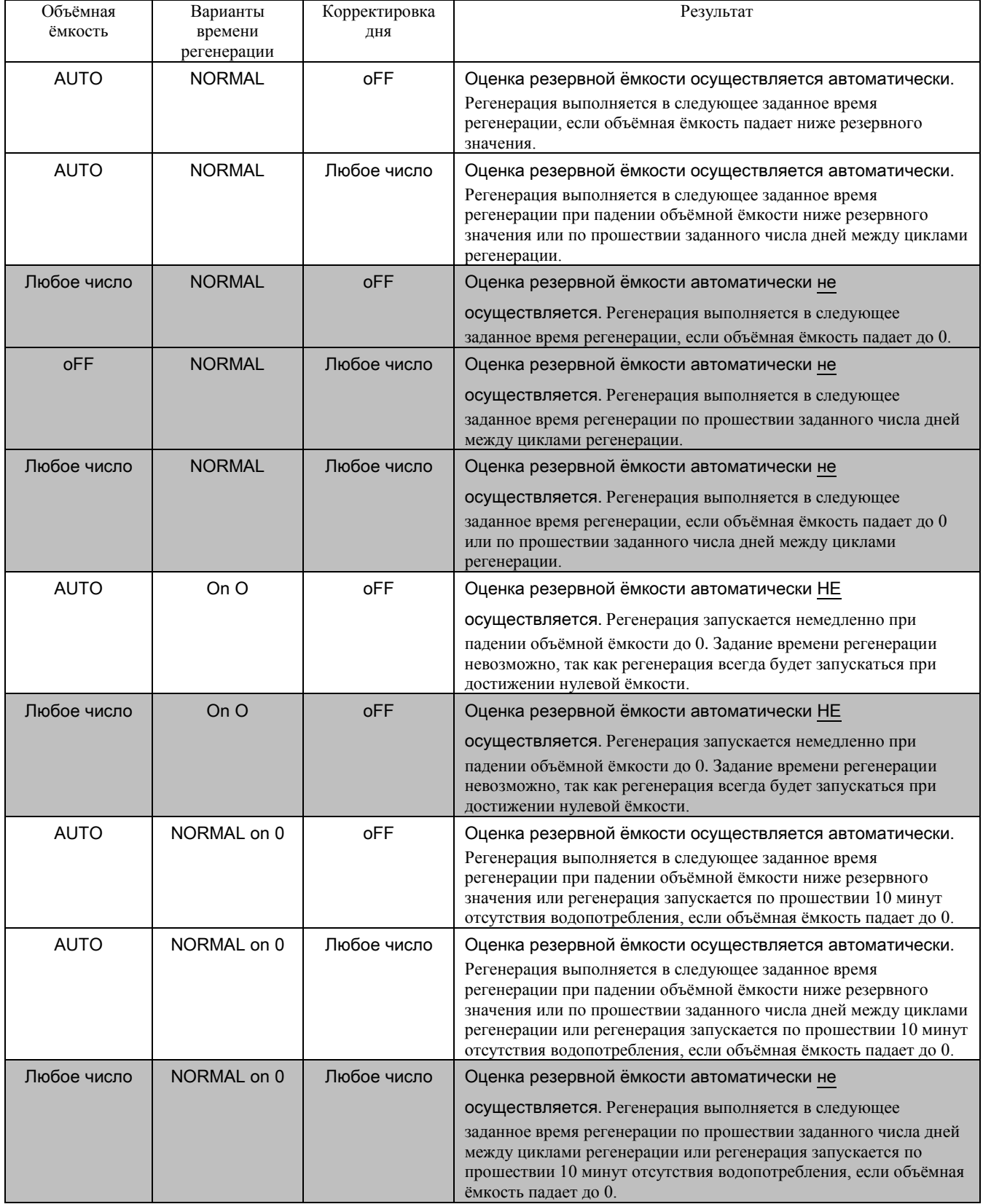

#### **Настройка системы фильтра OEM**

<span id="page-13-0"></span>При настройке системы фильтра производитель комплектного оборудования задает периодичность для циклов, установленных в процессе настройки последовательности цикла OEM, а также прочие рабочие параметры системы. В таблице ниже указаны верхние и нижние предельные значения продолжительности циклов:

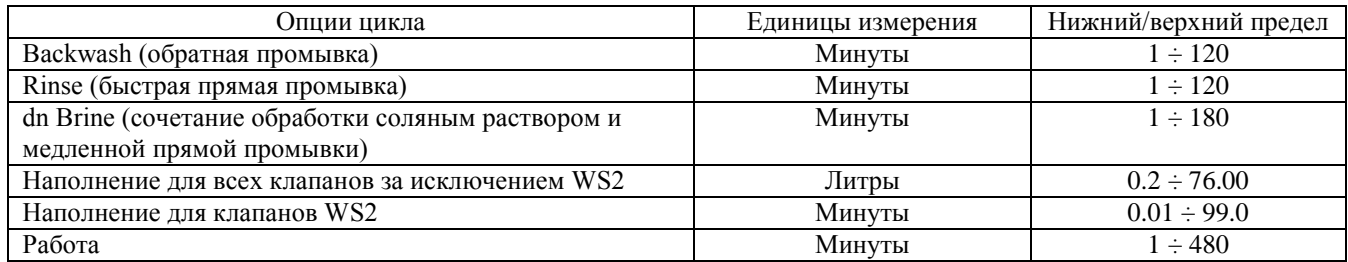

ПРИМЕЧАНИЕ: Наполнение рассчитывается в литрах (за исключением исполнения WS2).

Поскольку для цикла END задание времени не предусмотрено, то данный цикл при настройке системы фильтра OEM не отображается.

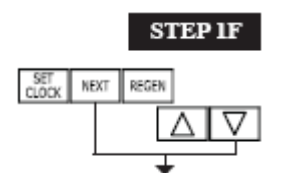

**Шаг 1F –** Одновременно нажмите кнопки «NEXT» и «▼» и удерживайте их нажатыми на протяжении 3 секунд, после чего отпустите. Если при выполнении шага 2F экран не отобразится в течение 5 секунд, то активирована блокировка клапана. Для снятия блокировки последовательно нажмите кнопки «▼», «NEXT», «▲» и «SET CLOCK», а затем одновременно нажмите кнопки «NEXT» и «▼» и удерживайте их нажатыми на протяжении 3 секунд, после чего отпустите.

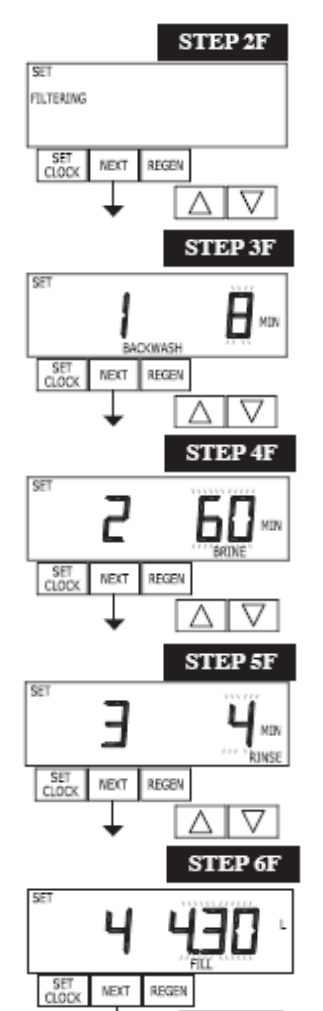

Λ

**Шаг 2F** – с помощью кнопки «▼» или «▲» выберите опцию «FILTERING» («ФИЛЬТРАЦИЯ»). Нажмите кнопку «NEXT» для перехода к Шагу 3F. Для выхода из режима настройки системы фильтра OEM нажмите кнопку «REGEN».

**Шаг 3F** – с помощью кнопки «▼» или «▲» выберите продолжительность первого цикла (в данном примере – «BACKWASH»). Нажмите кнопку «NEXT» для перехода к Шагу 4F. Нажмите кнопку «REGEN» для возврата к предыдущему шагу.

**Шаг 4F –** с помощью кнопки «▼» или «▲» выберите продолжительность второго цикла (в данном примере – «dn BRINE»). Нажмите кнопку «NEXT» для перехода к Шагу 5F. Нажмите кнопку «REGEN» для возврата к предыдущему шагу. ПРИМЕЧАНИЕ: Курсор дисплея будет перемещаться между позициями номера цикла, времени и направления промывки соляным раствором (dn (нисходящее)).

**Шаг 5F –** с помощью кнопки «▼» или «▲» выберите продолжительность третьего цикла (в данном примере – «RINSE»). Нажмите кнопку «NEXT» для перехода к Шагу 6F. Нажмите кнопку «REGEN» для возврата к предыдущему шагу.

**Шаг 6F** – с помощью кнопки «▼» или «▲» задайте объем в литрах для четвертого цикла (в данном примере – «FILL»). Если на шаге 2CS предлагаются для выбора оба варианта (2.0 и 2.0L) и выбран вариант 2.0, то значение для данного шага задается в минутах. Клапаны WS2 отгружаются с предприятия-изготовителя с регулятором потока заливки, рассчитанным на расход 2,2 гал./мин. (8,3 л/мин.). Нажмите кнопку «NEXT» для перехода к шагу 7F. Нажмите кнопку «REGEN» для возврата к предыдущему шагу.

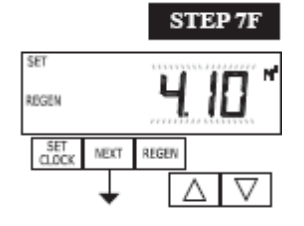

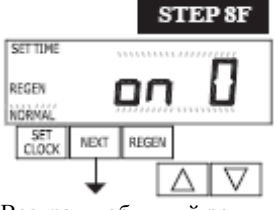

Возврат в обычный режим работы

**Шаг 7F –** с помощью кнопки «▼» или «▲» задайте объёмную ёмкость. Если задано значение:

• «oFF», регенерация будет выполняться только на основании уставки корректировки дня (см. Параметры настройки экрана наладчика, шаг 4I); или

• в виде числа, регенерация будет выполняться на основании заданного значения (в  $\mathrm{M}^3$ ).

Более подробные сведения представлены в таблице параметров настройки. Нажмите кнопку «NEXT» для перехода к шагу 8F. Нажмите кнопку «REGEN» для возврата к предыдущему шагу.

**Шаг 8F** – с помощью кнопки «▼» или «▲» задайте время регенерации. Если задано значение:

• «NORMAL», то регенерация будет выполнена в заданное время;

• «on O», то регенерация будет выполнена сразу при достижении 0 (нуля) объемной ёмкостью; или

• «NORMAL + on 0», то регенерация будет выполнена при соблюдении одного из перечисленных ниже условий:

— достижение заданного времени, когда объёмная ёмкость падает ниже уставки резерва, или достижение заданного количества дней между циклами регенерации в зависимости от того, что наступит раньше или

— немедленно по истечении 10 минут отсутствия водопотребления, если объёмная ёмкость достигла 0 (нуля).

Если в шаге 4CS задано значение «ALT A» или «ALT b», то по умолчанию выбирается режим «NORMAL», а «NORMAL + on 0» недоступен.

Данный шаг недоступен, если в шаге 7F задано значение «oFF».

Более подробные сведения представлены в таблице параметров настройки. Для выхода из режима настройки системы фильтра OEM нажмите кнопку «NEXT». Нажмите кнопку «REGEN» для возврата к предыдущему шагу.

<span id="page-15-0"></span>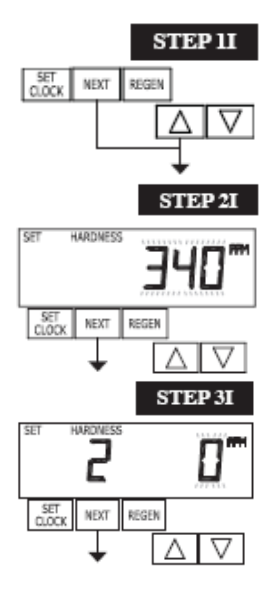

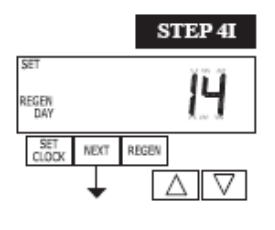

#### **Параметры настройки экрана наладчика**

**Шаг 1I –** Одновременно нажмите кнопки «NEXT» и «▲» и удерживайте их нажатыми на протяжении 3 секунд.

**Шаг 2I** – Жесткость: С помощью кнопки «▼» или «▲» задайте жесткость входящего потока. Если в шаге 2F выбран вариант «FILTER» ИЛИ если в шаге 8S задано «oFF» или числовое значение, на данном экране будет отображено «–nA–». Нажмите кнопку «NEXT» для перехода к шагу 3I. Нажмите кнопку «REGEN» для выхода из режима настройки экрана наладчика.

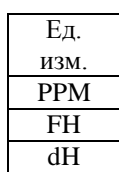

**Шаг 3I** – Жесткость 2: С помощью кнопки «▼» или «▲» задайте жесткость входящего потока (если используется смесительный клапан). Диапазон допустимых значений может варьироваться в зависимости от выбранной ёмкости системы и жесткости, заданной на шаге 2I. Если в шаге 2F выбран вариант «FILTER» ИЛИ если в шаге 5CS задано «-nA-» ИЛИ если в шаге 8S задано «oFF» или числовое значение, на данном экране будет отображено «–nA–». Нажмите кнопку «NEXT» для перехода к шагу 4I. Нажмите кнопку «REGEN» для возврата к предыдущему шагу.

**Шаг 4I** – Корректировка дня: Если параметру объёмной ёмкости присвоено значение «oFF», задайте количество дней между циклами регенерации. Если параметру объёмной ёмкости присвоено значение «AUTO» или числовое значение, задайте максимальное количество дней между циклами регенерации. Если задано «oFF», то запуск регенерации осуществляется в зависимости исключительно от использованной ёмкости. Если задано числовое значение (допустимый диапазон: от 1 до 28), то запуск регенерации будет выполнен в указанный день, даже если не был потреблен объем воды, достаточный для запуска регенерации. Задайте корректировку дня с помощью кнопки «▼» или «▲»: • количество дней между циклами регенерации (от 1 до 28), или

• «oFF».

Более подробные сведения по настройке представлены в таблице параметров настройки. Нажмите кнопку «NEXT» для перехода к шагу 5I. Нажмите кнопку «REGEN» для возврата к предыдущему шагу.

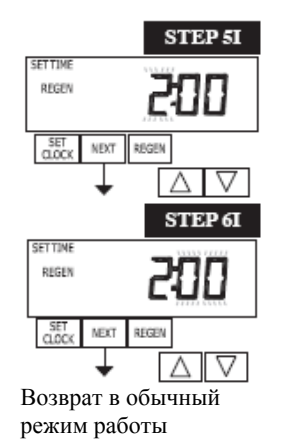

**Шаг 5I** – время следующей регенерации (час): С помощью кнопки «▼» или «▲» задайте час дня регенерации. Время по умолчанию: 2:00. Если в настройках системы умягчителя или фильтра OEM для времени регенерации выбрана опция «on 0» на данном экране отобразится сообщение «REGEN on 0 m<sup>3</sup>». Нажмите кнопку «NEXT» для перехода к шагу 6I. Нажмите кнопку «REGEN» для возврата к предыдущему шагу.

**Шаг 6I** – время следующей регенерации (минуты): С помощью кнопки «▼» или «▲» задайте минуты дня регенерации. Если в настройках системы умягчителя или фильтра OEM для времени регенерации выбрана опция «on 0», данный экран отображен не будет. Нажмите кнопку «NEXT» для выхода из режима настройки экрана наладчика. Нажмите кнопку «REGEN» для возврата к предыдущему шагу.

Для немедленного запуска регенерации вручную нажмите и удерживайте нажатой в течение 3 секунд кнопку «REGEN». Система немедленно начнет регенерацию. Переключение различных циклов регенерации в управляющем клапане выполняется путем нажатия кнопки «REGEN».

#### **Параметры настройки экрана пользователя**

#### <span id="page-16-0"></span>**Общие сведения о порядке работы**

В процессе работы системы на дисплее может быть отображен один из пяти экранов. Переключение между экранами осуществляется путем нажатия кнопки «NEXT». Один из экранов постоянно отображает текущее время суток. На втором экране отображается один из следующих параметров: оставшееся количество дней или объем. Оставшееся количество дней – это количество дней до ближайшего цикла регенерации. Оставшаяся ёмкость – объем в кубических метрах, который будет обработан до ближайшего цикла регенерации. На третьем экране отображается текущий расход обработанной воды в системе. Если на шаге 2CS выбрано значение 1.0, то символ «A» перед цифрой расхода свидетельствует о том, что бак с управляющим клапаном находится в рабочем режиме. Если отображен символ «b», то в рабочем режиме находится бак с входным/выходным коллектором. На четвертом экране отображается символ «dP» или «hold», если переключатель dP замкнут. На пятом экране отображается оставшееся количество соли в кг или мигает надпись «SALT FILL», если расчетное количество соли падает ниже безопасного уровня. Пятый экран не отображается, если клапан имеет исполнение WS2, выбран режим фильтра или если параметру предупреждения о низком уровне соли присвоено значение «off» (см. последний шаг настройки системы умягчителя OEM). Пользователь может переключаться между экранами по своему усмотрению. Если системе дана команда на регенерацию, которая выполняется в заданное время, на экране появится сообщение «REGEN TODAY». Если в системе установлен водомерный счётчик, то в процессе обработки воды (т.е. в процессе прокачки воды через систему) на экране мигает надпись «Softening» («Умягчение») или «Filtering» («Фильтрация») .

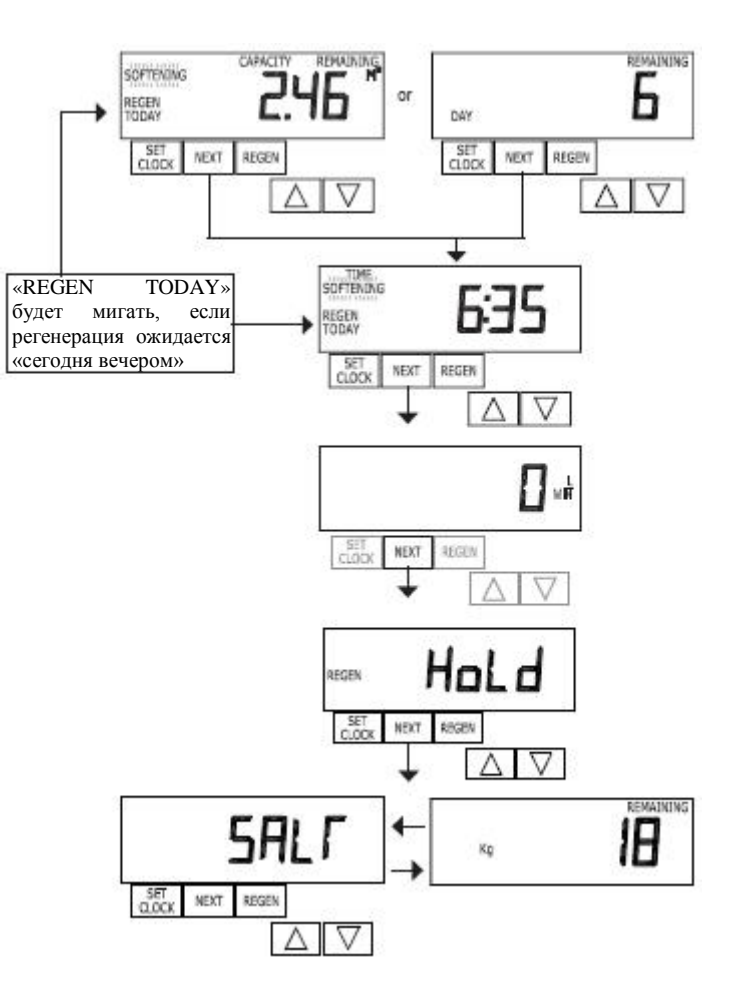

В попеременных системах, если устройство ожидает запуска первого шага цикла регенерации, на экране отображается сообщение «REGEN PndG».

Если клапан находится в режиме ожидания, в попеременных системах отображается надпись «STbY».

Надпись «REGEN PndG FILL RINSE» отображается, если бак с нулевой ёмкостью выведен из работы и ожидает запуска второй части цикла регенерации. Данная надпись отображается только в том случае, если параметрам прямой промывки с задержкой и наполнения присвоено значение ON.

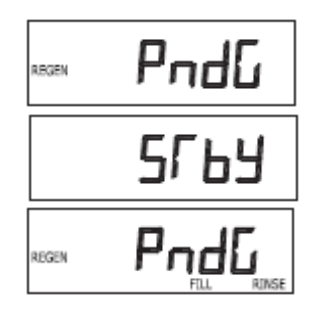

SOFTENING **REGEN** 

> SET<br>CLOCK VEXT

#### **Режим регенерации**

Обычно регенерации системы задается в период сниженного водопотребления. Примером периода низкого водопотребления является период сна жителей. Если потребление воды происходит в период регенерации системы, то потребляется необработанная вода.

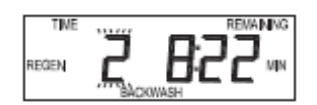

После начала регенерации системы на экране отображается информация об этапах процесса регенерации и времени, оставшемся до завершения текущего этапа. Переключение этапов осуществляется автоматически. После завершения регенерации система автоматически переходит в рабочий режим.

> «REGEN TODAY» будет мигать, если регенерация **ожидается** «сегодня

вечером»

#### **Регенерация вручную**

Иногда возникает необходимость в осуществлении регенерации до поступления команды от системы управления (т.е. вручную). Например, возможен период повышенного водопотребления по поводу приема гостей или масштабной стирки.

Для ручного запуска регенерации в заданное время регенерации с задержкой, при значении параметра времени регенерации «NORMAL» или «NORMAL + on 0», нажмите и отпустите кнопку «REGEN». На экране будет мигать сообщение «REGEN TODAY», означающее, что регенерация системы начнется в предварительно заданное время регенерации с задержкой. Если вы нажали кнопку «REGEN» по ошибке, повторное нажатие данной кнопки позволяет отменить команду. Примечание: Если параметру времени регенерации присвоено значение «on 0», то время регенерации с задержкой не задано, поэтому функция «REGEN TODAY» при нажатии кнопки «REGEN» активирована не будет.

Для немедленного запуска регенерации вручную нажмите и удерживайте нажатой в течение 3 секунд кнопку «REGEN». Система сразу начнет регенерацию. Отмена данной команды невозможна.

Примечание: в системах умягчения, если в баке с соляным раствором отсутствует соль, наполните бак солью и подождите не менее двух часов до начала регенерации.

#### **Задание времени суток**

Пользователь может задать время суток. Задание времени суток необходимо только после нарушений в системе электроснабжения, продолжительность которых превышает 24 часа и произошедших при недостаточном ресурсе аккумулятора, а также при переходе на летнее/зимнее время. Если нарушение электроснабжения длилось более 24 часов, параметр времени будет мигать на экране, напоминая о необходимости настройки времени суток. Если нарушение электроснабжения длилось менее 24 часов, и параметр времени мигает на экране, то следует установить время суток и заменить аккумуляторную батарею.

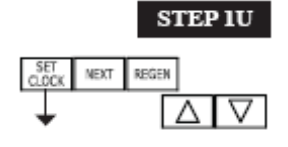

**Шаг 1U** – Нажмите «SET CLOCK» («УСТАНОВИТЬ ЧАСЫ»).

#### *Руководство по программированию клапана CI Страница 19*

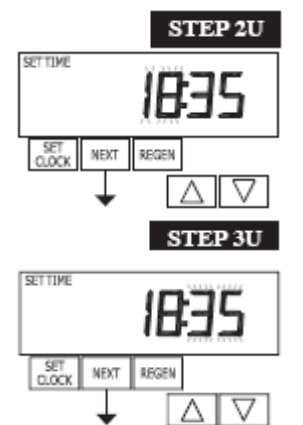

Возврат в обычный режим работы

**Шаг 2U** – Текущее время (часы): Задайте час суток с помощью кнопки «▼» или «▲». Нажмите кнопку «NEXT» для перехода к шагу 3U.

**Шаг 3U –** Текущее время (минуты): Задайте минуты с помощью кнопки «▼» или «▲». Нажмите кнопку «NEXT» для выхода из режима настройки часов. Нажмите кнопку «REGEN» для возврата к предыдущему шагу.

#### *Страница 20 Руководство по программированию клапана CI*

#### **Оставшаяся соль или добавленная соль (для клапанов WS2 недоступно)**

Если в последнем шаге настройки системы умягчителя OEM была активирована функция предупреждения о низком уровне соли, на дисплее пользователя будут отображаться следующие экраны.

Примечание: количество соли, используемое в цикле регенерации, может быть задано с шагом 0,05 кг, но на экране «Kg REMAINING» («ОСТАВШИЕСЯ КГ») значение будет округлено в большую или меньшую сторону до ближайшего целого числа.

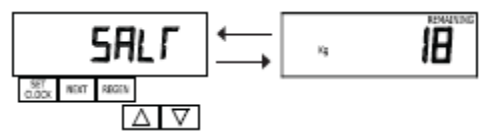

Как только количество оставшейся соли упадет ниже значения уставки, на дисплей автоматически будет выведена мигающая надпись «Salt Fill» («Добавить соли»).

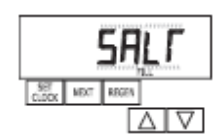

При добавлении соли в бак соляного раствора (если функция предупреждения активирована) необходимо выполнить следующие действия:

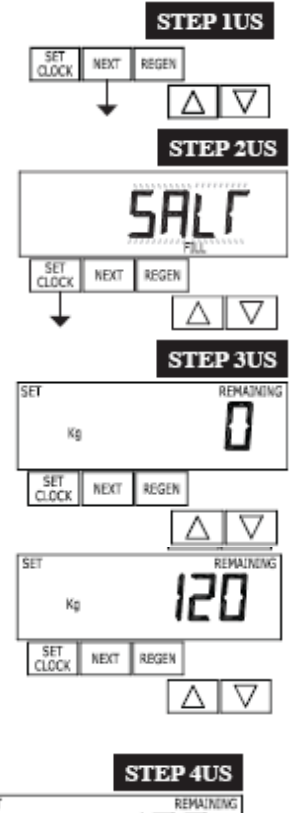

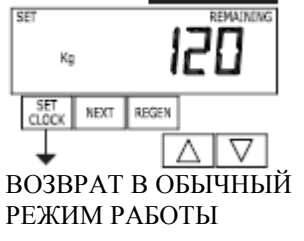

**Шаг 1US** – Нажимайте кнопку «NEXT» до появления на экране надписи «SALT». Экран с надписью «SALT» может чередоваться с экраном «Kg REMAINING».

**Шаг 2US** – Нажмите кнопку «SET CLOCK».

**Шаг 3US** – Задайте значение параметра «Kg REMAINING»: Воспользуйтесь кнопкой «▼» или «▲» для установки оставшегося количества соли (в кг) в баке солевого раствора.

ПРИМЕЧАНИЕ: Оцените количество соли в баке соляного раствора (в кг) и прибавьте его к количеству соли, добавленному в бак. В примере, показанном на рисунке слева, 100 кг соли добавлены в бак, где оставалось 20 кг.

**Шаг 4US** – Для выхода из режима добавления соли нажмите «SET CLOCK» или «NEXT».

Нарушение электроснабжения При нарушении электроснабжения система ожидает в течение 24 часов или до исчерпания ресурса аккумулятора. Если нарушение электроснабжения длилось более 24 часов, параметр времени будет мигать на экране, напоминая о необходимости настройки времени суток. Остальные настройки сохраняются в памяти системы. Если нарушение электроснабжения длилось менее 24 часов, и параметр времени мигает на экране, то следует установить время суток и

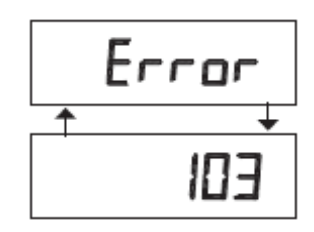

#### *Руководство по программированию клапана CI Страница 21*

заменить аккумуляторную батарею.

#### Сообщение об ошибке

Если на экране попеременно мигают надпись «ERROR» («ОШИБКА») и числовое значение, обратитесь к производителю комплектного оборудования за помощью. Данная надпись свидетельствует о невозможности штатного функционирования клапана.

<span id="page-21-0"></span>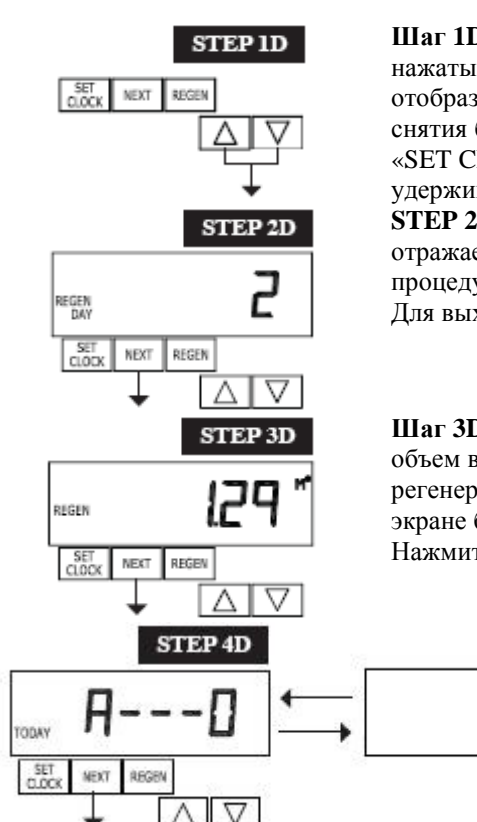

#### **Диагностика**

קו ם

**Шаг 1D** – Одновременно нажмите кнопки «▲» и «▼» и удерживайте их нажатыми в течение трех секунд. Если при выполнении шага 2D экран не отобразится в течение 5 секунд, то активирована блокировка клапана. Для снятия блокировки последовательно нажмите кнопки «▼», «NEXT», «▲» и «SET CLOCK», а затем одновременно нажмите кнопки «▲» и «▼» и удерживайте их нажатыми на протяжении 3 секунд.

**STEP 2D** – Число дней с момента последней регенерации: Данный экран отражает количество дней, прошедших со дня последнего выполнения процедуры регенерации. Нажмите кнопку «NEXT» для перехода к Шагу 3D. Для выхода из режима диагностики нажмите кнопку «REGEN».

**Шаг 3D** – Объем с момента последней регенерации: Данный экран отражает объем воды, обработанный с момента выполнения последней процедуры регенерации. Если водомерный счётчик не установлен, то значение на данном экране будет равно нулю. Нажмите кнопку «NEXT» для перехода к Шагу 4D. Нажмите кнопку «REGEN» для возврата к предыдущему шагу.

> **Шаг 4D** – Объем, резервная ёмкость, использованная за последние 7 дней: Если клапан настроен для работы в режиме умягчителя, счетчик установлен и параметру «Set Volume Capacity» присвоено значение «Auto», на данном экране отображается 0 дней (текущий день) и мигает значение резервной ёмкости. При нажатии кнопки «▲» будет отображен день 1 (вчерашний день) и будет мигать значение использованной резервной ёмкости. При повторном нажатии кнопки «▲» будет отображен день 2 (позавчера) и резервная ёмкость. При дальнейшем нажатии кнопки «▲» будет отображаться ёмкость для дней 3, 4, 5 и 6. Кнопка «▼» может быть использована для последовательной обратной прокрутки дней. Данный экран не появляется, если на шаге 2CS выбрано значение 1.0. Для перехода к шагу 5D можно в любой момент нажать кнопку «NEXT». Нажмите кнопку «REGEN» для возврата к предыдущему шагу.

> **STEP 5D** - Объем, статистика потребления за 63 дня: На данном экране отображается день 1 (вчерашний день) и мигает значение объема воды, обработанной за вчерашний день. При нажатии кнопки «▲» будет отображен день 2 (позавчера) и будет мигать значение объема воды, обработанной за этот день. Продолжайте нажимать кнопку «▲» для отображения максимального объема воды, обработанной за последние 63 дня. Если в течение дня была проведена регенерация, на экране также будет отображена надпись «REGEN». Если водомерный счётчик не установлен, то на данном экране будет отображена пунктирная линия. Для перехода к шагу 6D можно в любой момент нажать кнопку «NEXT». Нажмите кнопку «REGEN» для возврата к предыдущему шагу. **Шаг 6D** – Журнал переключений клапана дублированных баков; отображается только в том случае, если на шаге 2CS было выбрано значение 1.0. Для прокрутки сведений о 10 последних переключениях баков воспользуйтесь кнопками «▲» и «▼».

Первый знак на дисплее находится в диапазоне от 0 до 9; наименьшее число означает последнее по времени переключение. Второй знак: либо «A» либо «b». «A» означает, что работает бак с установленным клапаном; «b» - работает бак с входным/выходным коллектором. Следующие три цифры представляют собой количество часов, прошедших с момента последнего переключения. Данный экран чередуется с экраном, на котором отражается объем воды, обработанной до переключения бака. Для перехода к шагу 7D можно в любой момент нажать кнопку «NEXT». Нажмите кнопку «REGEN» для возврата к предыдущему шагу.

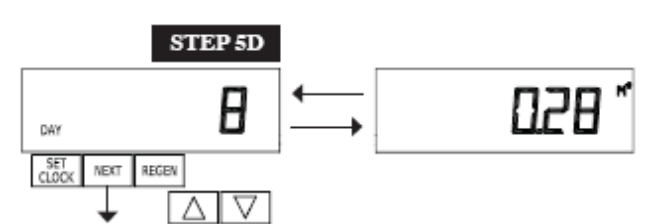

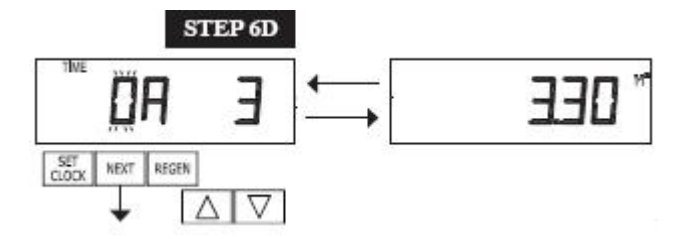

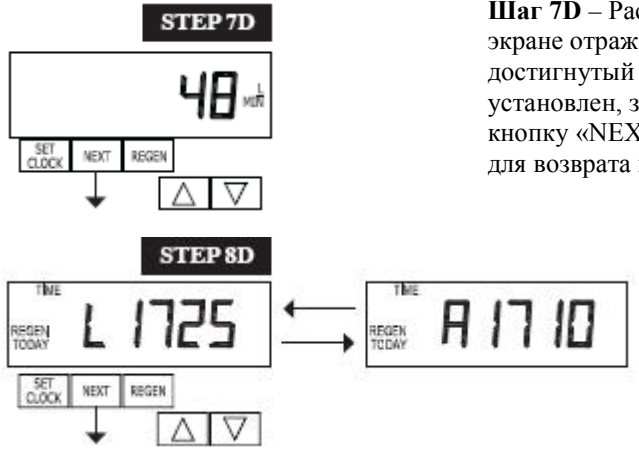

**Шаг 7D** – Расход, максимальный за последние семь дней: На данном экране отражается максимальный расход в литрах в минуту, достигнутый за последние семь дней. Если водомерный счётчик не установлен, значение на данном экране будет равно нулю. Нажмите кнопку «NEXT» для перехода к Шагу 8D. Нажмите кнопку «REGEN» для возврата к предыдущему шагу.

> **Шаг 8D** – Журнал действий привода MAV в направлении выдвижения штока поршня. Данный экран не отображается, если на шаге 2CS выбрано значение 1.0 и на шаге 4CS выбрано значение «OFF». На экране может отобразиться четырехзначное число после буквы «L», означающей «последнее», и «A», означающей «среднее». Время работы привода измеряется в 1/100 долях секунды; т.е. перемещение в течение 17,10 секунд отображается в виде 1710. Для перехода к шагу 9D можно в любой момент нажать кнопку «NEXT». Нажмите кнопку «REGEN» для возврата к предыдущему шагу.

Нажмите и удерживайте нажатыми кнопки «▲» и «▼» в течение 3 секунд на шаге 8D для очистки журнала действий привода MAV в обоих направлениях перемещения поршня (втягивания и выдвижения). Для просмотра на шаге 8D журнала прежних действий привода MAV в обоих направлениях перемещения поршня (втягивания и выдвижения) нажмите и удерживайте кнопки «SET CLOCK» и «▲». Нажмите «NEXT» для перехода к журналу прежних действий привода MAV.

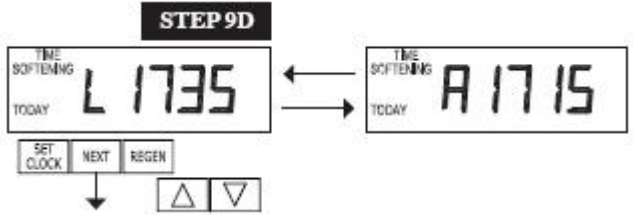

ВОЗВРАТ В ОБЫЧНЫЙ РЕЖИМ РАБОТЫ

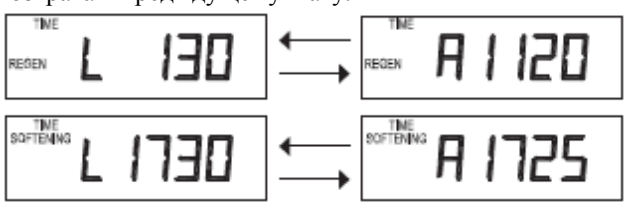

**Шаг 9D –** Журнал действий привода MAV в направлении втягивания штока поршня. Данный экран не отображается, если на шаге 2CS выбрано значение 1.0 и на шаге 4CS выбрано значение «OFF». На экране может отобразиться четырехзначное число после буквы «L», означающей «последнее», и «A», означающей «среднее». Время работы привода измеряется в 1/100 долях секунды; т.е. перемещение в течение 17,15 секунд отображается в виде 1715. Нажмите и удерживайте нажатыми кнопки «▲» и «▼» в течение 3 секунд на шаге 9D для очистки журнала действий привода MAV в обоих направлениях перемещения поршня (втягивания и выдвижения). Порядок просмотра журнала прежних действий привода MAV представлен в описании шага 8D. Для выхода из режима диагностики можно в любой момент нажать кнопку «NEXT». Нажмите кнопку «REGEN» для возврата к предыдущему шагу.

**При установке клапана в новом месте в случае необходимости можно вернуть все программные настройки и всю информацию по диагностике к настройкам по умолчанию. Для возврата к настройкам по умолчанию, нажмите одновременно кнопки «NEXT» и «▼» для перехода к экрану «Умягчение/Фильтрация». Затем одновременно нажмите кнопки «▲» и «▼» для обнуления диагностической информации и восстановления программных настроек по умолчанию. На экране отобразится экран пользователя.**

#### **Журнал действий клапана**

<span id="page-23-0"></span>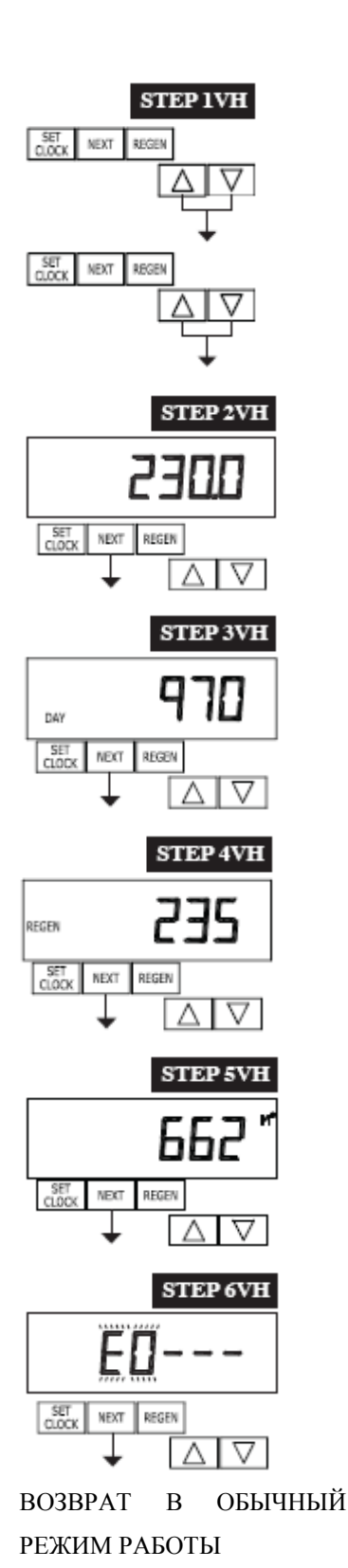

 $\overline{a}$ 

**Шаг 1VH –** Одновременно нажмите кнопку «▲» и «▼» и удерживайте на протяжении 3 секунд, после чего отпустите. Затем одновременно нажмите и отпустите кнопки «▲» и «▼». Если при выполнении шага 2VH экран не отобразится в течение 5 секунд, то активирована блокировка клапана. Для снятия блокировки последовательно нажмите кнопки «▼», «NEXT», «▲» и «SET CLOCK», а затем одновременно нажмите кнопки «▲» и «▼» и удерживайте их нажатыми на протяжении 3 секунд, после чего отпустите. Затем одновременно нажмите и отпустите кнопки «▲» и «▼».

**STEP 2VH[1](#page-23-1)** – Версия программного обеспечения: Данный экран отражает версию ПО клапана. Для перехода к шагу 3VH нажмите кнопку «NEXT». Для выхода из журнала действий клапана нажмите кнопку «REGEN».

**Шаг 3VH** – Дни, общее количество с момента пуска: На данном экране отображается общее количество дней, прошедшее с момента ввода изделия в эксплуатацию. Для перехода к шагу 4VH нажмите кнопку «NEXT». Нажмите кнопку «REGEN» для возврата к предыдущему шагу.

**Шаг 4VH** – Регенерации, общее количество с момента пуска: На данном экране отображается общее количество регенераций, выполненных с момента ввода изделия в эксплуатацию. Для перехода к шагу 5VH нажмите кнопку «NEXT». Нажмите кнопку «REGEN» для возврата к предыдущему шагу.

**Шаг 5VH** – Объем, суммарный с момента пуска: На данном экране отображается суммарный объем воды, обработанный с момента ввода изделия в эксплуатацию. Если водомерный счётчик не установлен, значение на данном экране будет равно нулю. Для перехода к шагу 6VH нажмите кнопку «NEXT». Нажмите кнопку «REGEN» для возврата к предыдущему шагу.

**Шаг 6VH** – Журнал ошибок: На данном экране отражается журнал 10 последних сообщений об ошибке, сгенерированных устройством управления в процессе работы. Для просмотра каждой из зарегистрированных ошибок нажмите кнопку «▲» или «▼». Для выхода из журнала клапана нажмите кнопку «NEXT». Нажмите кнопку «REGEN» для возврата к предыдущему шагу.

<span id="page-23-1"></span> $3$  Сброс настроек клапанов в шагах с 2VH по 6VH невозможен.

#### **Ведомость изменений:**

# 4/13/2012 **СТРАНИЦА 4:** V3186 АДАПТЕР ПЕРЕМЕННОГО ТОКА WS1, 220В-12В 12/18/2011 **СТРАНИЦА 4:** 4 | V3108CI-05BOARD | WS1 THRU2L/2 CI PCB XMEGA REPL | 1

Добавлен чертеж новой печатной платы **СТРАНИЦА 6:** Изменено описание шага 2CS, 3CS и чертежи **СТРАНИЦА 7:** Изменено описание шага 4CS **СТРАНИЦА 10:** Изменено описание шага 6CS, добавлен шаг 12CS **СТРАНИЦА 11:** Изменена таблица параметров цикла, шаг 6S **СТРАНИЦА 12:** Изменено описание шага 7S, 8S, 9S и 10S, чертеж для шага 10S **СТРАНИЦА 13:** Изменена таблица параметров настройки **СТРАНИЦА 14:** Изменено описание шага 6F **СТРАНИЦА 15:** Изменено описание шага 8F **СТРАНИЦА 16:** Изменено описание шага 2I **СТРАНИЦА 18:** Изменен экран режима регенерации **СТРАНИЦА 19:** Изменен экран режима ошибки **СТРАНИЦА 20:** Изменено описание шага 4D Добавлен шаг 6D **СТРАНИЦА 21:** Добавлен шаг 7D, 8D and 9D **СТРАНИЦА 22:** Добавлен шаг 2VH Изменено описание шага 6VH

#### 1/23/2013

**СТРАНИЦА 9: dPdEL** – Изменения **СТРАНИЦА 13:**

 $2\overline{B}$  основе оценки резервной ёмкости лежат опытные данные по водопотреблению. Оценка резервной ёмкости не предусмотрена в попеременных системах или в системах с клапаном дублированных баков. **СТРАНИЦА 20:**

**STEP 5D –** изменен чертеж

#### **СТРАНИЦА 21:**

**STEP 8D** – Журнал действий привода MAV в направлении выдвижения…

**STEP 9D** – Журнал действий привода MAV в направлении втягивания...

### 4/9/2013

#### **СТРАНИЦА 5:**

Для клапана типа 1.0T нажмите и удерживайте нажатыми кнопки «SET» и «▲» в течение примерно 3 секунд для запуска процедуры переключения рабочего бака без срабатывания клапана регенерации. После переключения бака статус оставшихся дней и оставшейся ёмкости сохраняется для каждого бака до следующей регенерации.